## Overdrive & Android devices

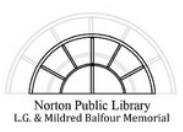

Begin by downloading the **Overdrive** app from the Google Play Store. When you open the app you will be prompted to sign in (this is a one-time login). You can sign in using your 14-digit library card number and PIN (usually the last four digits of your phone number). You can also choose to use an Overdrive account or Facebook; you will need to add your library card to one of these accounts before borrowing or placing holds.

Next tap the menu icon in the upper left hand corner and open the **HOME MENU**. Tap **Manage Libraries**, then tap + use your zip code to find the Norton Public Library (tap the star icon to save your library). Then tap **SAILS Library Network** to access the Overdrive site. Sign in using the **SIGN IN** button on the top of the page to view all of the titles available to you.

Now you can search the Overdrive site using the magnifying glass icon, browse the collections on the homepage and under the Collections drop-down menu, or browse by subject. The Overdrive collection contains ebooks, audiobooks, music and videos.

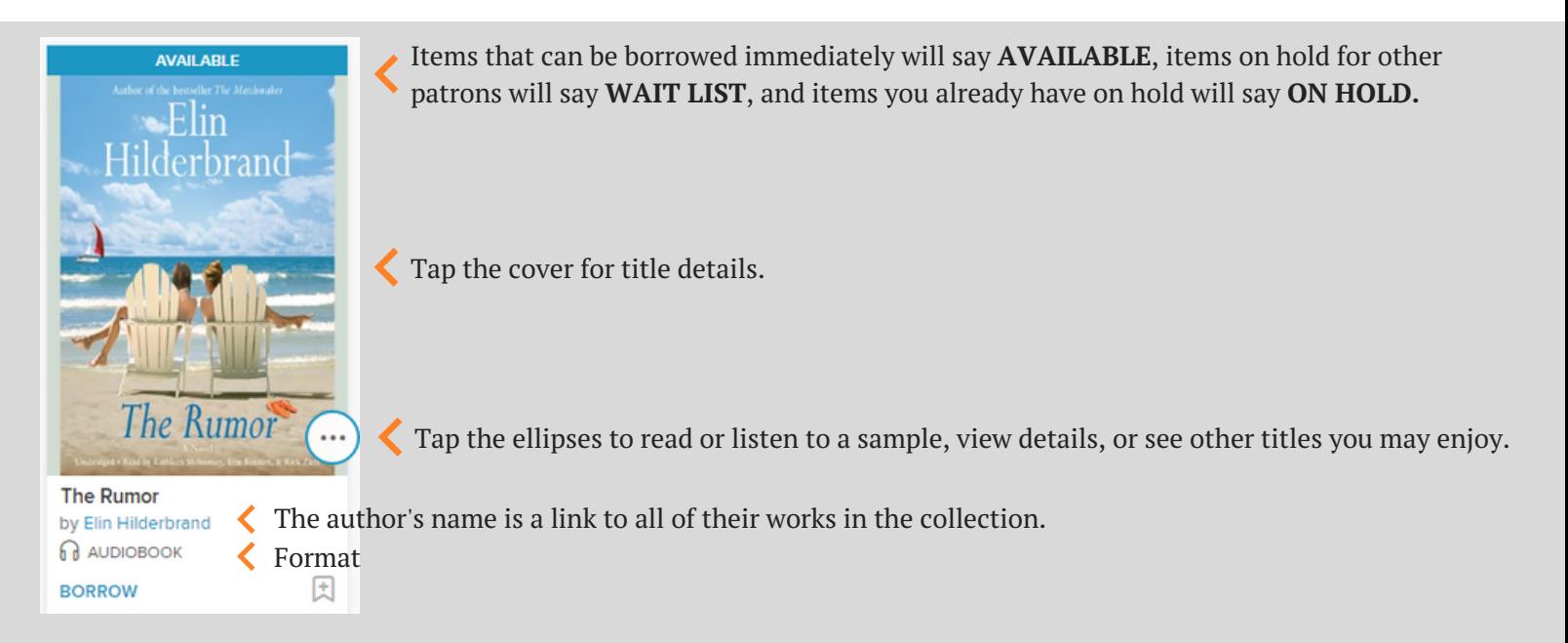

This bookmark icon will save the title to your wish list (if it's red you've already saved it).

Tap **BORROW** for one-click borrowing or **PLACE HOLD** if there's a wait list. The title will check out for your default loan period (this can be changed under **MY ACCOUNT, SETTINGS**); if you tap the book cover for details you can change the loan period for individual titles before you borrow.

When you're ready, download the title by going to your **LOANS** page using the bookshelf icon or the **MY ACCOUNT** drop-down menu.

Tap **EPUB eBOOK** from the **CHOOSE A FORMAT** menu; then tap the **ADD TO APP** button.

Your title will be added to the bookshelf in the app. To access it tap the menu icon in the upper left corner of the screen (pictured) and then tap **BOOKSHELF**.

Tap the title to read and enjoy!

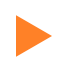

Finished? You can return borrowed titles early: go to your bookshelf within the app, place your finger on the *book cover and hold it, select "Return to library" and confirm by tapping Return.*